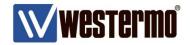

**TECH NOTE 003** 

# **Self-Signed Certificates**

X.509 Certificate Creation Using Easy-Rsa 2 with OpenVPN

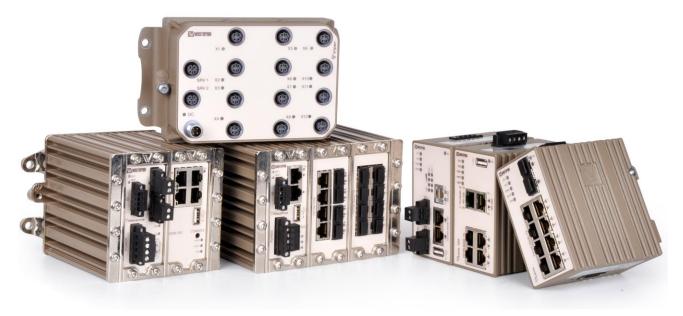

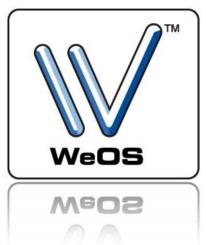

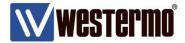

# **AIM**

This Tech Note will show how to create X.509 certificates with Easy-rsa 2 in OpenVPN for Microsoft Windows.

The certificates can be used to authenticate VPN tunnel end-points for both SSL and IPSec tunnels.

All examples in this Tech Note are made using MS Windows 10 Pro version 2004 and OpenVPN for MS Windows version 2.4.8-I602.

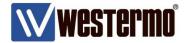

# **Build Certificates with Easy-rsa 2**

1. Make sure easy-rsa 2 is installed with OpenVPN.

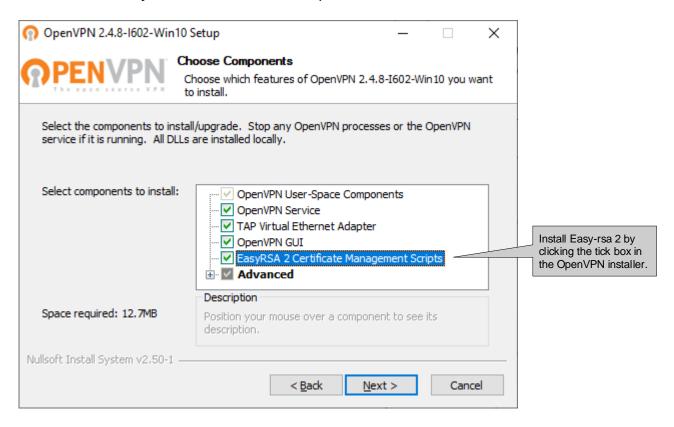

2. Use MS Windows Command Prompt to go to the *easy-rsa* folder. Default path for the 64-bit version is C:\Program Files\OpenVPN\easy-rsa. Please Note! On MS Windows systems *easy-rsa* 2 will have to be run with administrator rights.

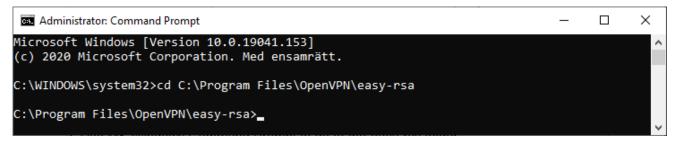

3. Start by running the *init-config.bat* script, this will copy configuration files into place (this will overwrite any preexisting *vars.bat* and *openssl.cnf* files).

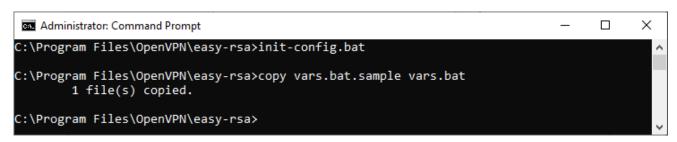

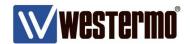

4. Edit the *vars.bat* file with a text editor like Notepad++ using admininistrator rights or directly from the MS Windows Command Promt if the MS-DOS command *edit* is installed.

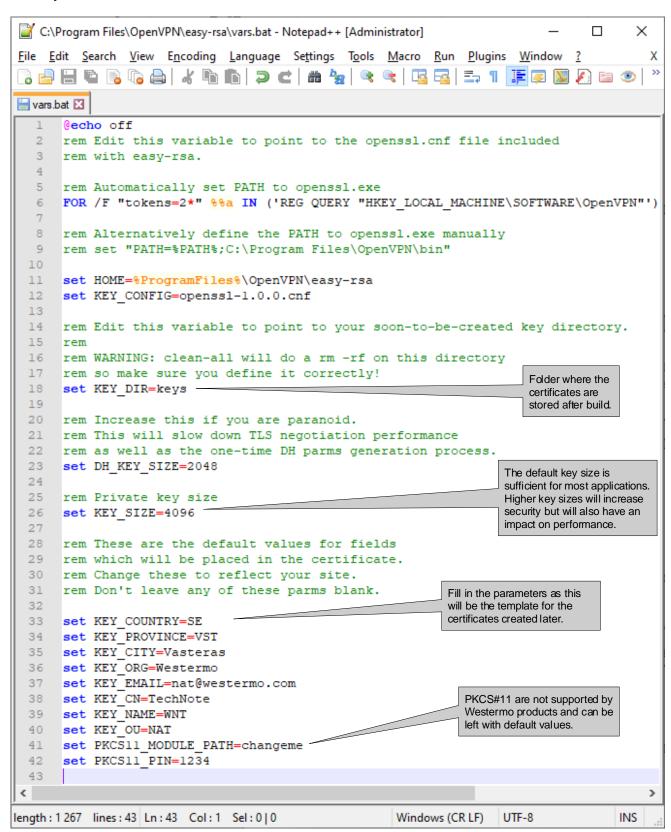

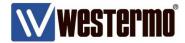

5. Run the vars.bat and clean-all.bat scripts to create the keys folder and the database files.

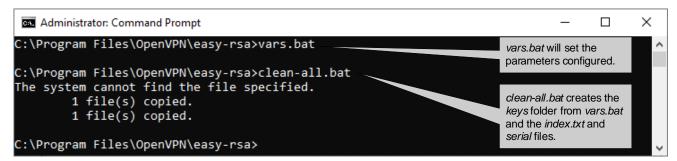

The following files should now be present in the KEY\_DIR folder (keys) as specified in *vars.bat. index.txt*serial

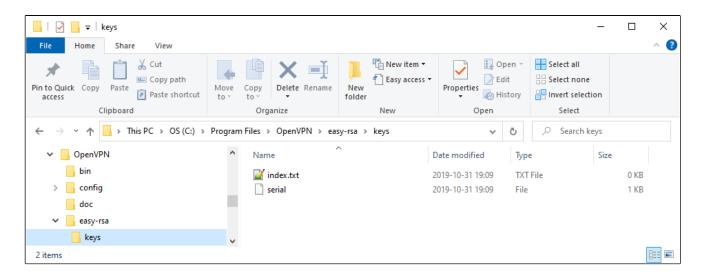

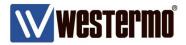

6. Now certificates can be generated.

Start by building the Certificate Authority (CA-certificate) which can create and sign client certificates and thereby authenticate connecting units.

Run the build-ca.bat script to build the CA-certificate.

```
×
                                                                                     Administrator: Command Prompt
C:\Program Files\OpenVPN\easy-rsa>build-ca.bat
Generating a RSA private key
.....++++
writing new private key to 'keys\ca.key'
You are about to be asked to enter information that will be incorporated
into your certificate request.
What you are about to enter is what is called a Distinguished Name or a DN.
There are quite a few fields but you can leave some blank
For some fields there will be a default value,
If you enter '.', the field will be left blank.
                                                                  Parameters already filled
                                                                   in from the vars.bat file.
Country Name (2 letter code) [SE]:
State or Province Name (full name) [VST]:
Locality Name (eg, city) [Vasteras]:
Organization Name (eg, company) [Westermo]:
Organizational Unit Name (eg, section) [NAT]:
Common Name (eg, your name or your server's hostname) [TechNote]:TechNote-CA
Name [WNT]:
Email Address [nat@westermo.com]:
                                                                  Name the certificate to
C:\Program Files\OpenVPN\easy-rsa>
                                                                  distinguish it from other
                                                                  certificates created
```

The following files should now be generated in the KEY\_DIR folder. ca.crt ca.key

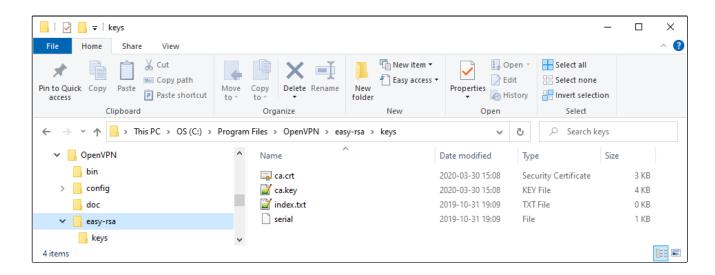

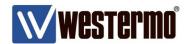

7. Next build the server certificate by running the *build-key-server.bat <server certificate file name>* script.

```
Administrator: Command Prompt
                                                                                        ×
C:\Program Files\OpenVPN\easy-rsa>build-key-server.bat Server
Generating a RSA private key
.....++++
writing new private key to 'keys\Server.key'
You are about to be asked to enter information that will be incorporated
into your certificate request.
What you are about to enter is what is called a Distinguished Name or a DN.
There are quite a few fields but you can leave some blank
For some fields there will be a default value,
If you enter '.', the field will be left blank.
                                                                    Parameters already filled
                                                                    in from the vars.bat file.
Country Name (2 letter code) [SE]:
State or Province Name (full name) [VST]:
Locality Name (eg, city) [Vasteras]:
Organization Name (eg, company) [Westermo]:
Organizational Unit Name (eg, section) [NAT]:
Common Name (eg, your name or your server's hostname) [TechNote]:Server
Name [WNT]:
Email Address [nat@westermo.com]:
                                                                            Name the certificate to
                                                                            distinguish it from other
Please enter the following 'extra' attributes
                                                                            certificates created
to be sent with your certificate request
                                                     Challange passwords are
A challenge password []:
                                                      not supported by Westermo
                                                      units so leave this empty.
An optional company name []:
Using configuration from openssl-1.0.0.cnf
Can't open keys/index.txt.attr for reading, No such file or directory
15800:error:02001002:system library:fopen:No such file or directory:crypto/bio/bss_file.c
:74:fopen('keys/index.txt.attr','r')
15800:error:2006D080:BIO routines:BIO_new_file:no such file:crypto/bio/bss_file.c:81:
Check that the request matches the signature
Signature ok
The Subject's Distinguished Name is as follows
countryName
                      :PRINTABLE:'SE'
stateOrProvinceName
                       :PRINTABLE:'VST'
                       :PRINTABLE: 'Vasteras'
localityName
organizationName
                      :PRINTABLE: 'Westermo'
organizationalUnitName:PRINTABLE:'NAT
                       :PRINTABLE: 'Server'
commonName
                       :PRINTABLE:'WNT
                       :IA5STRING: 'nat@westermo.com'
emailAddress
Certificate is to be certified until Mar 28 13:10:08 2030 GMT (3650 days)
Sign the certificate? [y/n]:y
                                                                   Sign and commit the
                                                                   certificate.
1 out of 1 certificate requests certified, commit? [y/n]y
Write out database with 1 new entries
Data Base Updated
C:\Program Files\OpenVPN\easy-rsa>_
```

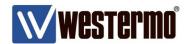

The following files should now be generated in the KEY\_DIR folder.

01.pem

Index.txt.attr

Server.crt

Server.csr

Server.key

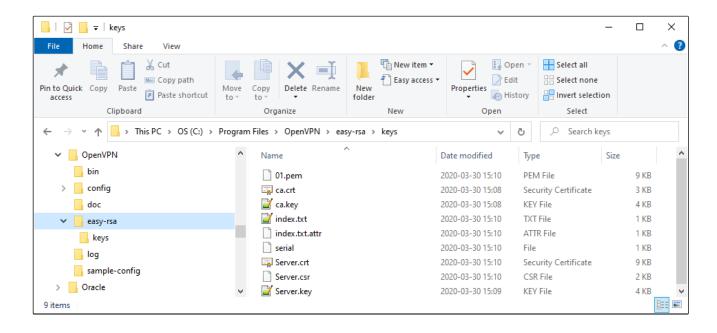

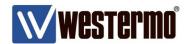

8. Client certificates can be built either with the *build-key.bat <client certificate file name>* script or by generating PKCS#12 format certificates instead. This will create all the files that *build-key.bat* does but also the PKCS#12 file format. Which bundles the ca.crt, client.crt and client.key files into one password protected file.

Use the build-key-pkcs12.bat <cli>ent certificate file name> script for the creation.

Please Note! PKCS#12 format is the preferred choice of the Westermo MRD/BRD routers.

```
П
                                                                                                Х
 Administrator: Command Prompt
C:\Program Files\OpenVPN\easy-rsa>build-key-pkcs12.bat Client01
Generating a RSA private key
writing new private key to 'keys\Client01.key'
You are about to be asked to enter information that will be incorporated
into your certificate request.
What you are about to enter is what is called a Distinguished Name or a DN.
There are quite a few fields but you can leave some blank
For some fields there will be a default value,
If you enter '.', the field will be left blank.
                                                                         Parameters already filled
                                                                         in from the vars.bat file.
Country Name (2 letter code) [SE]:
State or Province Name (full name) [VST]:
Locality Name (eg, city) [Vasteras]:
Organization Name (eg, company) [Westermo]:
Organizational Unit Name (eg, section) [NAT]:
Common Name (eg, your name or your server's hostname) [TechNote]:Client01
Name [WNT]:
Email Address [nat@westermo.com]:
                                                                                 Name the certificate to
                                                                                 distinguish it from other
Please enter the following 'extra' attributes
                                                                                 certificates created
                                                     Challange passwords are
to be sent with your certificate request
                                                     not supported by Westermo
A challenge password []:
                                                     units so leave this empty.
An optional company name []:
Using configuration from openssl-1.0.0.cnf
Check that the request matches the signature
Signature ok
The Subject's Distinguished Name is as follows
                     :PRINTABLE:'SE'
countryName
stateOrProvinceName
                      :PRINTABLE:'VST'
localityName :PRINTABLE:'Vasteras' organizationName :PRINTABLE:'Westermo'
organizationalUnitName:PRINTABLE:'NAT
                       :PRINTABLE: 'Client01'
commonName
                        :PRINTABLE:'WNT'
name
                        :IA5STRING: 'nat@westermo.com'
emailAddress
Certificate is to be certified until Mar 28 13:53:15 2030 GMT (3650 days)
Sign the certificate? [y/n]:y
                                                                    Sign and commit the
                                                                    certificate.
1 out of 1 certificate requests certified, commit? [y/n]y
Write out database with 1 new entries
                                                                   Add an export password for the
Data Base Updated
                                                                   PKCS#12 certificate bundle.
Enter Export Password:
                                                                   This password must be entered before
Verifying - Enter Export Password:
                                                                   the file can be uploaded to a unit.
```

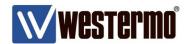

The following files should now be generated in the KEY\_DIR folder.

02.pem

Client01.crt

Client01.csr

Client01.key

Client01.p12

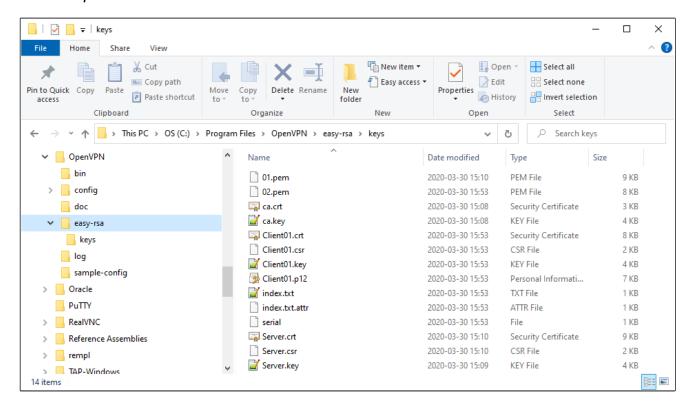

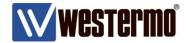

## **TLS Authentication**

By using TLS Authentication another layer of protection from unwanted connection attempts can be added to the SSL VPN Server. Rouge connection attempts may very well be part of a DDoS attack causing the SSL Server to become unreachable for allowed VPNs.

TLS Authentication is achieved by adding a TLS key to both the SSL Client and Server. If the expected key is not present in the connection attempt the initiation packet will be silently dropped without any further processing (with the UDP version of the tunnel).

TLS Authentication is available on both WeOS Layer 3 products and the MRD/BRD routers. On the MRD/BRD routers the TLS key must to be part of an .ovpn configuration file that is uploaded to these units.

In the cmd window go to the folder where the newly generated certificates are stored using the *cd* <*Folder*> command.

The TLS key is a static key file that is generated with OpenVPN by issuing this command:

openvpn --genkey --secret <nameofstatickey>.key

```
Administrator: Command Prompt

C:\Program Files\OpenVPN\easy-rsa>cd keys

C:\Program Files\OpenVPN\easy-rsa\keys>openvpn --genkey --secret ta.key

C:\Program Files\OpenVPN\easy-rsa\keys>_
```

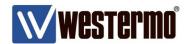

The following file should now be generated in the KEY\_DIR folder. Ta.key

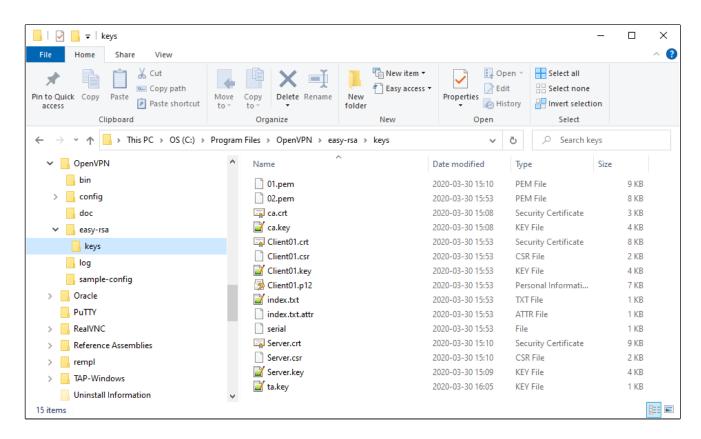

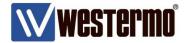

## **WeOS IPSec Certificates**

When generating certificates for IPSec VPN tunnels that should be used with WeOS units an additional conversion is needed. Create certificates as usual following this Tech Note. When the needed certificates have been built the private key files for the server and client needs to be converted into the .pem format.

```
The private keys generated starts and ends with these headers:
----BEGIN PRIVATE KEY----

.
----END PRIVATE KEY----

But the IPSec implementation in WeOS only allows these headers of the .pem file format:
```

----BEGIN RSA PRIVATE KEY-----

----END RSA PRIVATE KEY-----

The easiest way to make the certificates work with IPSec is to simply convert the already generated .key files into .pem files and this is also done with easy-rsa.

In the cmd window go to the folder where the newly generated certificates are stored using the *cd* <*Folder*> command.

Then issue the below stated commands for the server and client keys to convert them into the .pem format.

openssl rsa -in <nameofserverkey>.key -outform pem > <nameofserverkey>.pem openssl rsa -in <nameofclientkey>.key -outform pem > <nameofclientkey>.pem

```
Administrator: Command Prompt

C:\Program Files\OpenVPN\easy-rsa\keys>openssl rsa -in Server.key -outform pem > IPSecServer.pem
writing RSA key

C:\Program Files\OpenVPN\easy-rsa\keys>openssl rsa -in Client01.key -outform pem > IPSecClient01.pem
writing RSA key

C:\Program Files\OpenVPN\easy-rsa\keys>openssl rsa -in Client01.key -outform pem > IPSecClient01.pem
writing RSA key

C:\Program Files\OpenVPN\easy-rsa\keys>_
```

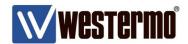

The following files should now be generated in the KEY\_DIR folder. IPSecClient01.pem IPSecServer.pem

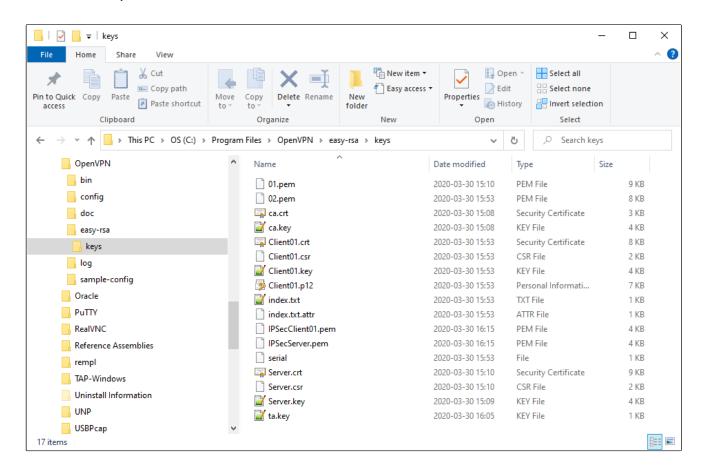

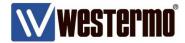

# The Files Created

| <u>File</u>                                                  | <u>Security</u>        | <u>Description</u>                                                                                                    |
|--------------------------------------------------------------|------------------------|----------------------------------------------------------------------------------------------------|
| 01.pem<br>02.pem                                             | public<br>public       | Same file as Server.crt but different file ending. Same file as Client01.crt but different file ending.                                                                                                    |
| ca.crt<br>ca.key                                             | public<br>secret!      | CA certificate, must be available on both client and server. CA key, must be kept very secret and <u>only</u> on the CA.                                                                                         |
| Server.crt<br>Server.key<br>Server.csr                       | public<br>secret!      | Signed certificate for the server, must be on the VPN server. Private RSA key of the server, must be on the VPN server. Certificate signing request, not needed.                                                 |
| Client01.p12<br>Client01.crt<br>Client01.key<br>Client01.csr | secret! public secret! | Only the .p12 file is needed on the VPN client. Signed certificate for the client, must be on the VPN client. Private RSA key of the client, must be on the VPN client. Certificate signing request, not needed. |
| index.txt<br>index.txt.attr<br>serial                        |                        | Easy-rsa database file.<br>Easy-rsa database file.<br>Easy-rsa database file.                                                                                                    |

# File types needed by Westermo WeOS products:

Server: ca.crt

server.crt

4- 1---

ta.key

server.key / server.pem

Clients:

ca.crt

client.crt

ta.key

client.key / client.pem

or

client.p12

# File types needed by Westermo MRD and BRD routers

client.p12 (with TLS-auth an .ovpn config file containing the ta.key file)

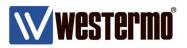

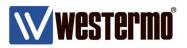

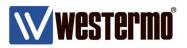

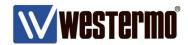

# **Revision history for version 3.0**

| Revision | Rev by | Revision note | Date   |
|----------|--------|---------------|--------|
| 00       | ML     | First version | 200331 |
| 01       |        |               |        |
| 02       |        |               |        |
| 03       |        |               |        |
| 04       |        |               |        |
| 05       |        |               |        |
| 06       |        |               |        |
| 07       |        |               |        |

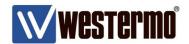

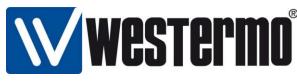

Westermo Network Technologies AB

SE-635 35 Stora Sundby, Sweden Phone: +46 16 42 80 00 info@westermo.com www.westermo.com

#### **Sales Units**

#### **Australia**

info@westermo.net.au www.westermo.net.au

#### **Austria**

info@westermo.at www.westermo.at

#### **Belgium**

info.belgique@westermo.fr www.westermo.be

#### China

sales.cn@westermo.com www.westermocn.com

#### **Finland**

info@westermo.fi www.westermo.fi

#### **France**

infos@westermo.fr www.westermo.fr

#### Germany

info@westermo.de www.westermo.de

#### **North America**

info.wus@westermo.com www.westermo.us

#### **Singapore**

sales@westermo.com.sg www.westermo.com.sg

#### **Sweden**

info.sverige@westermo.se www.westermo.se

#### **Switzerland**

info@westermo.ch www.westermo.ch

#### **United Kingdom**

sales@westermo.co.uk www.westermo.co.uk